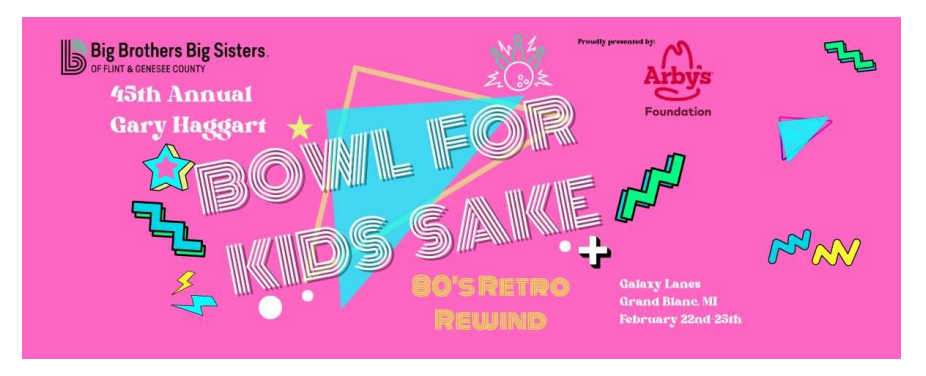

## Participant Registration Guide

This guide will walk you through the registration process for the  $45^{\rm th}$  Gary Haggart Bowl for Kids' Sake.

- 1) Click here to get started: https://secure.qgiv.com/event/bowl\_2024/
- 2) First, click the **Register** link on the event site.

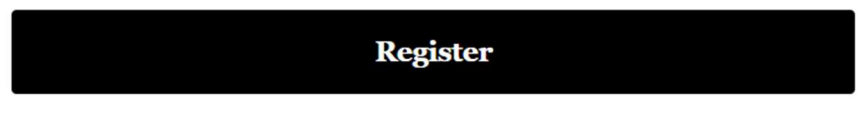

3) Next, you'll decide how you want to participate.

After that, decide if you'll be participating As an Individual or if you want to Join or Create a Team.

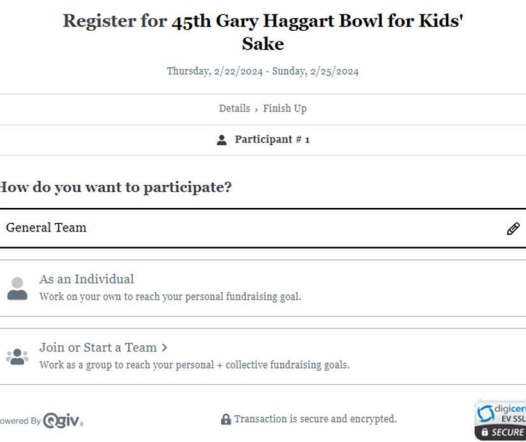

If you select Join or Create a Team, you'll see a pop-up asking you to Join an existing team or Start A New Team.

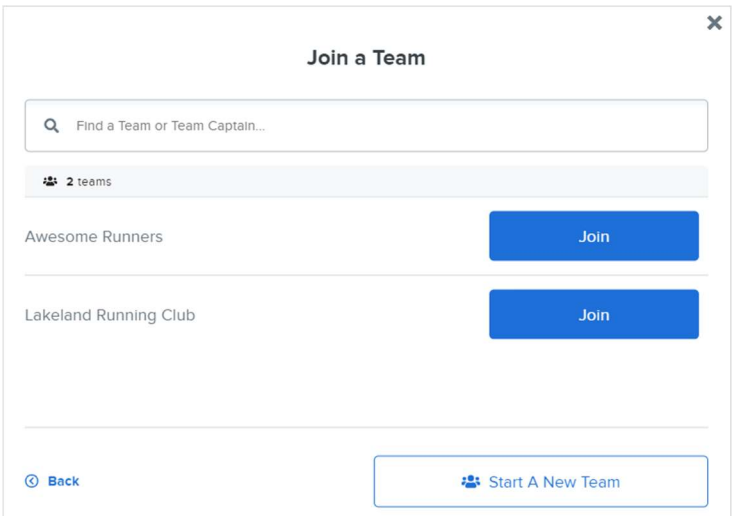

If you Start A New Team, you'll choose the team's name and decide the team's fundraising goal. You'll also be designated as the team captain, which means you can edit the team's fundraising

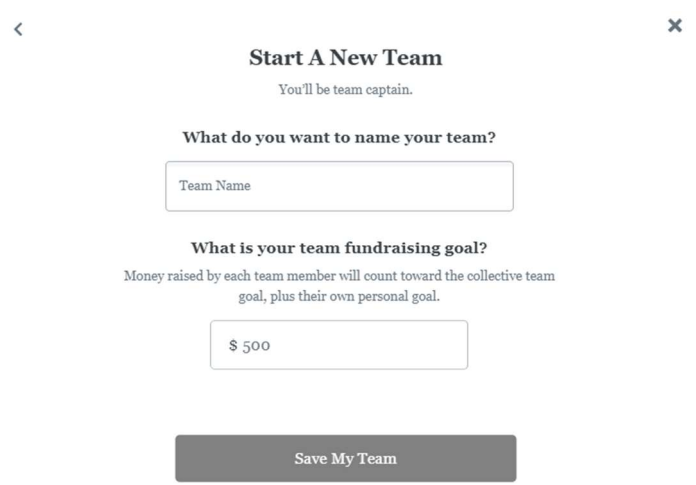

4) On the Details screen, you'll determine your fundraising goal. If you're part of a team, your personal goal will contribute to the team's goal.

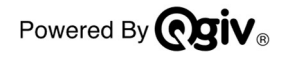

How do you want to participate?

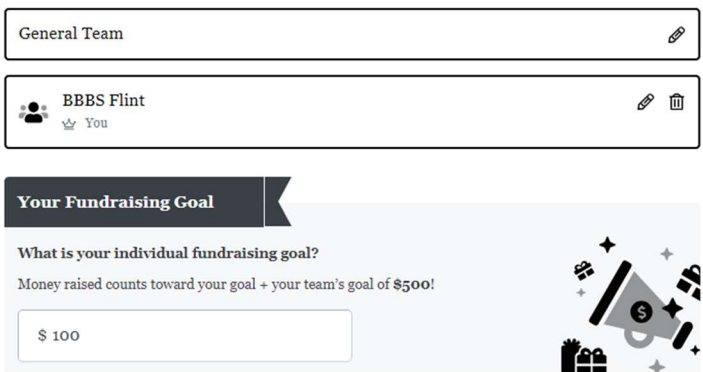

5) Then, fill in your personal information. If you'd like to Add Another Participant, you can do so now. Otherwise, click Next.

Let's get your details.

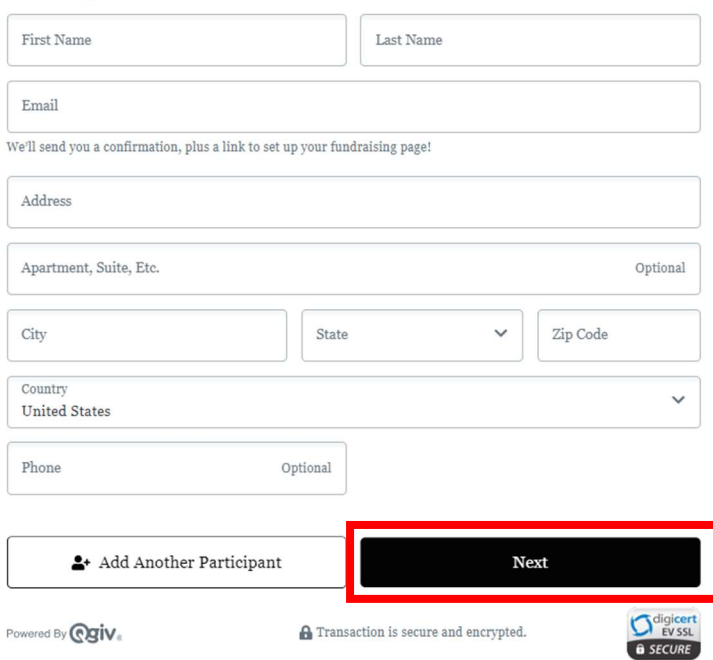

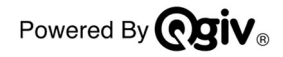

6) Select COMPLETE Registration unless you choose to Add an Optional Gift and scroll down to answer a few more questions.

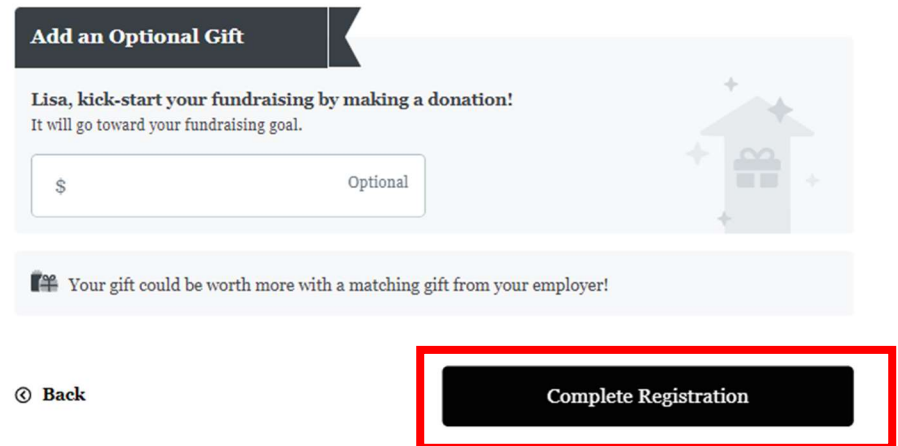

- 7) You will answer these questions and then skip to Step 10 :
	- a. You will be asked to provide the Company or Organization you are bowling with. If this does not apply, type "Individual". This is a required field.
	- b. You will also be asked what Day your team would like to bowl. If you are unsure, you may leave blank and the office will contact you later for the information.
	- c. You will also be asked what Time your team would like to bowl. If you are unsure, you may leave blank and the office will contact you later for the information.
	- d. If you know your team will be participating in one of the challenges, select the category in the fourth question (i.e., Financial Institution, Media, Faith-Based Challenge). You may leave blank and we can complete for you later.

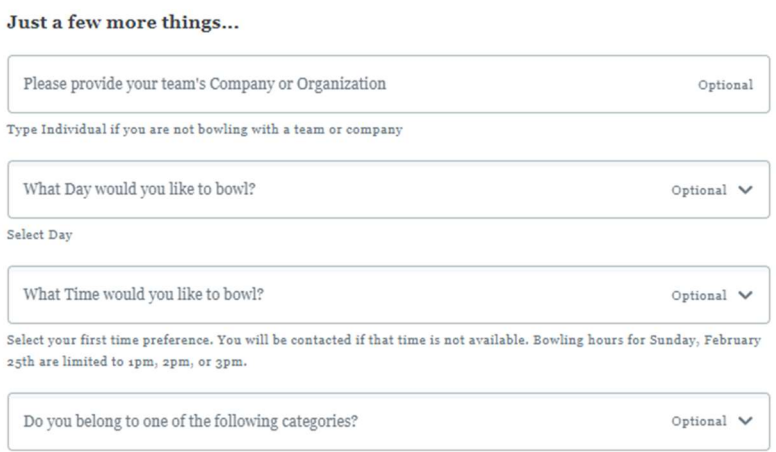

Each year, businesses and organizations in the similar industries would challenge one another in raising more pledges to support the agency's mission to ignite the power and promise of youth. Listed below are the current challenges. Winners have bragging

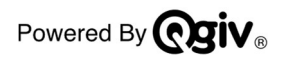

8) On the Payment Details screen, you can opt to include a donation. If you're participating as a fundraiser, any optional gifts you make will count toward your fundraising goal.

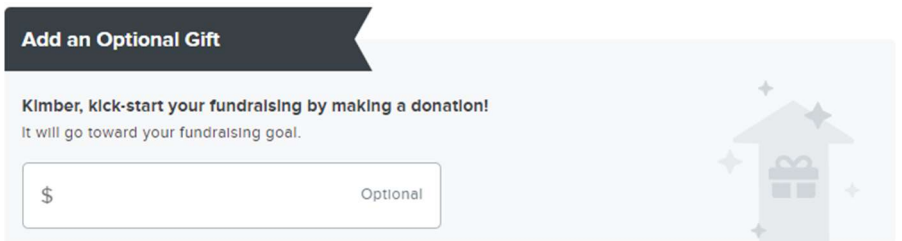

If you choose to add an optional gift, you can use the checkboxes to configure your anonymity settings.

NOTE: You will not complete any payment information unless you are making a donation towards your fundraising goal.

Then, fill in your payment information.

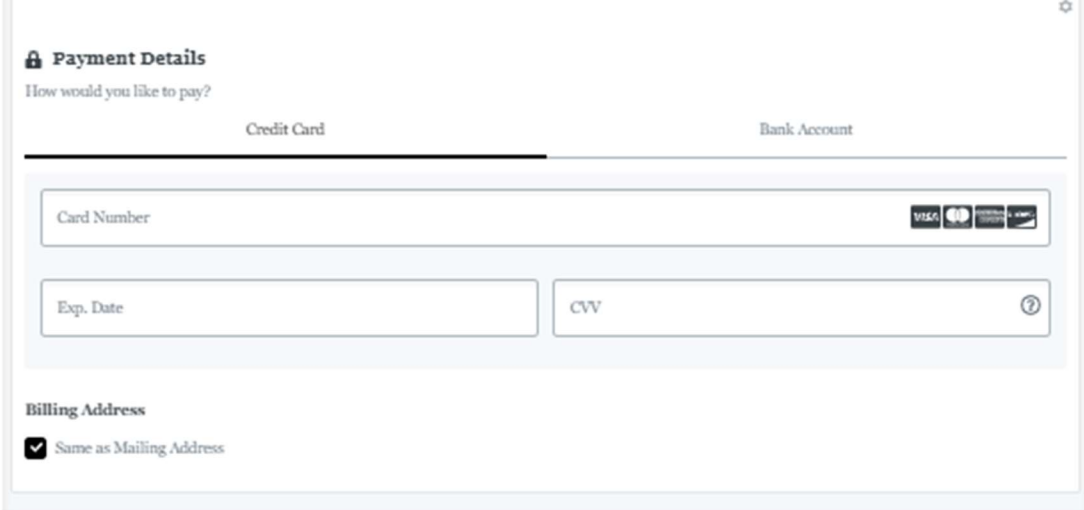

9) Before completing registration, you can review your registration summary on the right side of the screen.

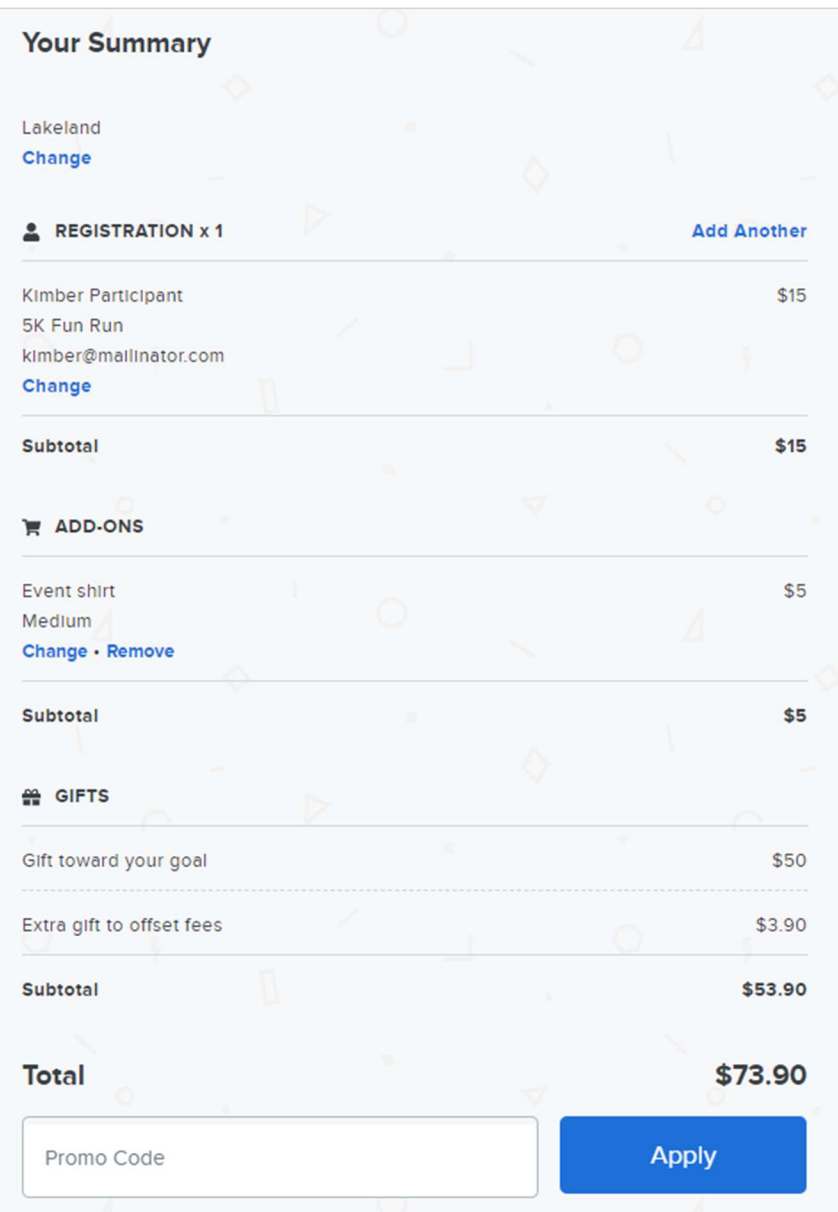

10) When you're ready, click Complete Registration. (There is \$0 Registration Fee, The example below reflects an optional donation)

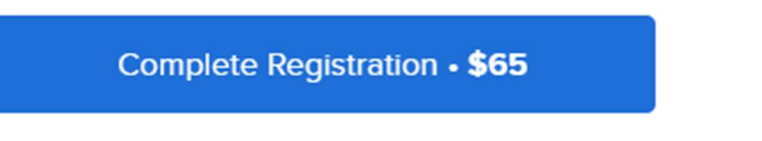

11) On the registration confirmation screen, you'll be asked to create an account if you've never participated in a peer-to-peer event powered by Qgiv.

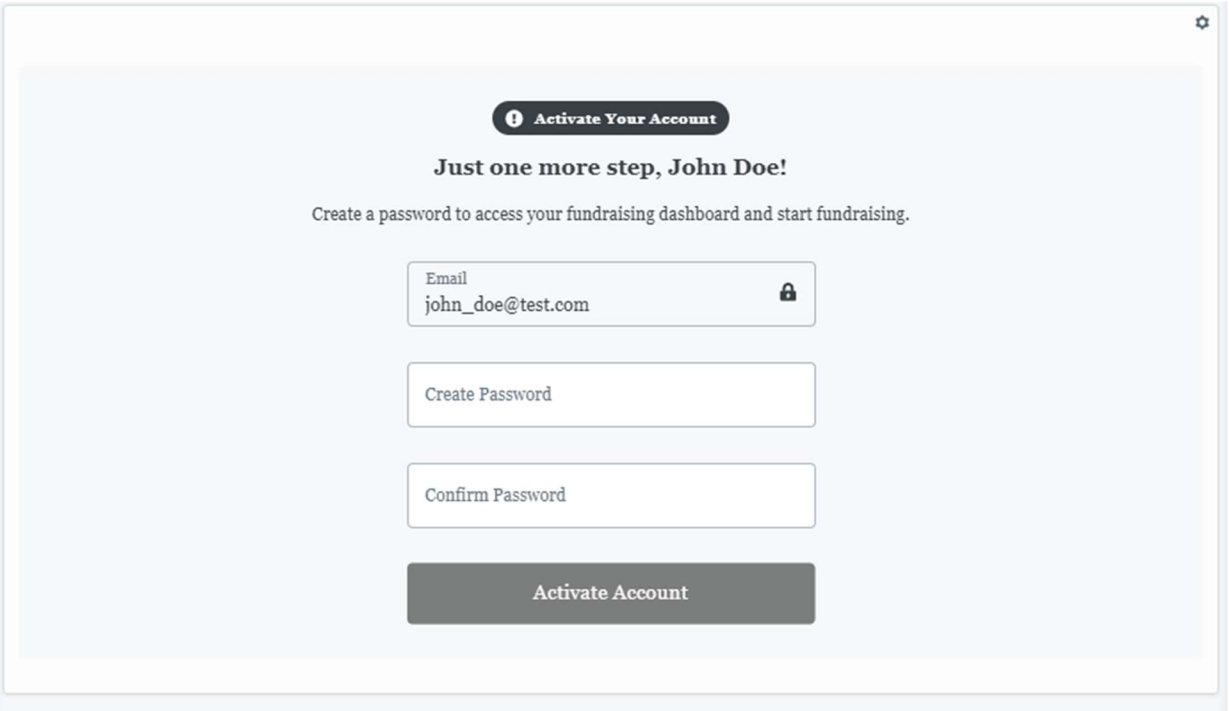

12) Click My Fundraising Dashboard to set up and manage your personal fundraising page.

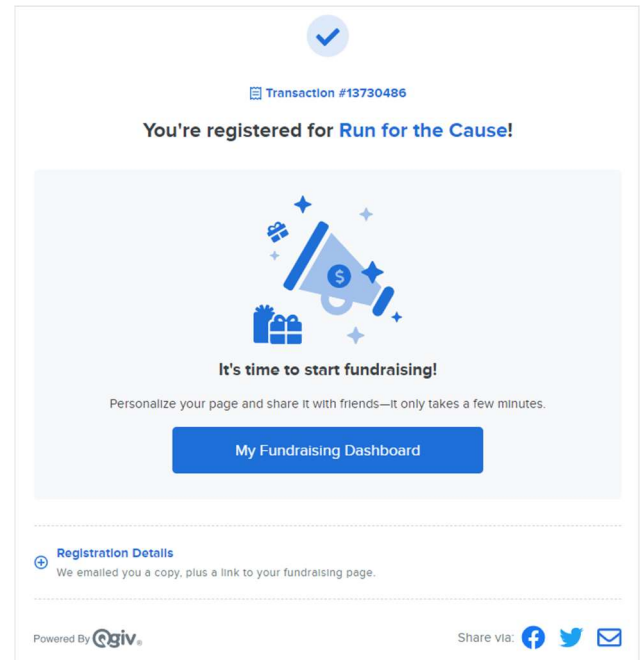

13) If you've participated in a peer-to-peer event powered by Qgiv in the past, you'll be prompted to log in after you click My Fundraising Dashboard. If you don't remember your password, click I need help with my password, and a reset link will be emailed to you.

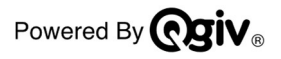

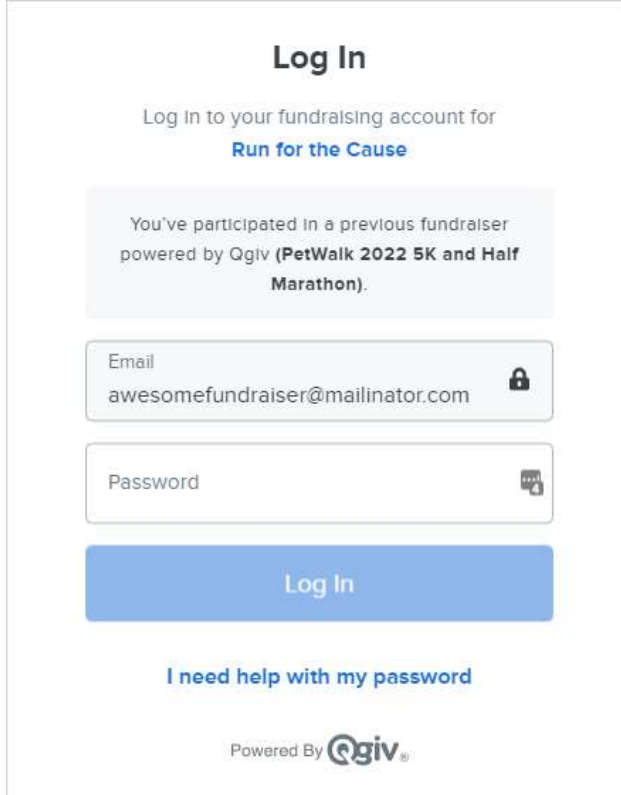

## Thank you for registering for the 45<sup>th</sup> Gary Haggart Bowl for Kids' Sake! Happy fundraising!

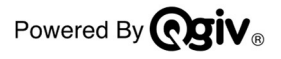